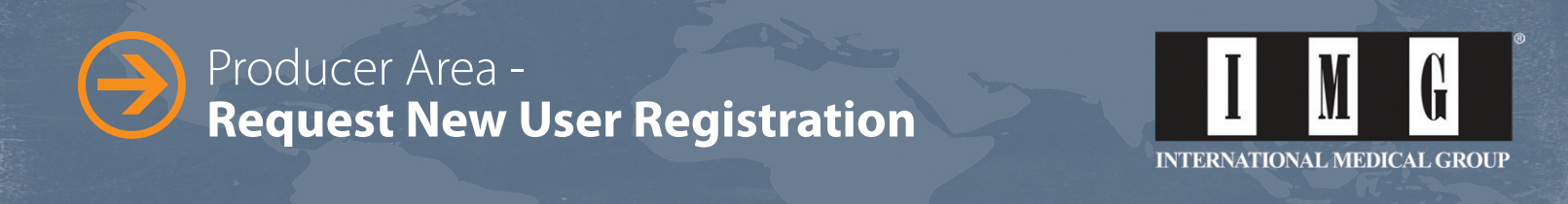

- **Click the following link to go to the "Request New User Registration" Page:**
	- » https://producer.imglobal.com/login/new-user-registration/request-registration.aspx
- Please enter your IMG producer # and primary email address in order to receive an email with instructions **and a link to register for online access to the Producer Area.**

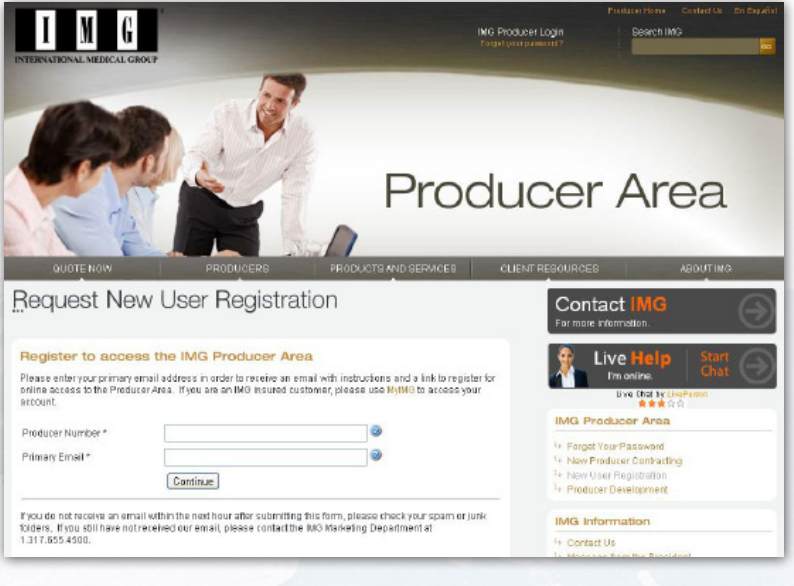

■ After entering your Producer # and primary email address click the "Continue" button. You will see the **following message.**

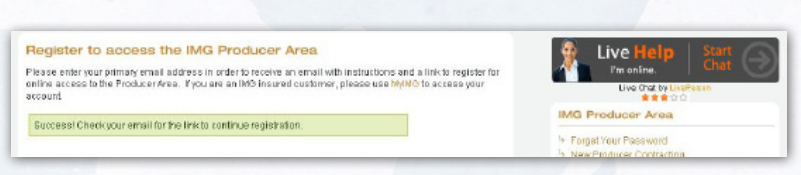

■ Open the email account that was entered during registration and search for the correspondence from **imglobal.com in order to complete the registration. See the sample email below, that will be sent directly to the email address that you utilized.**

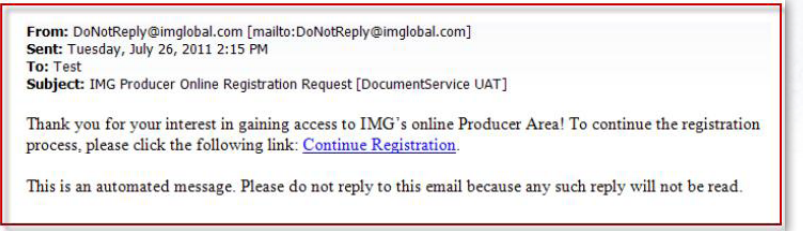

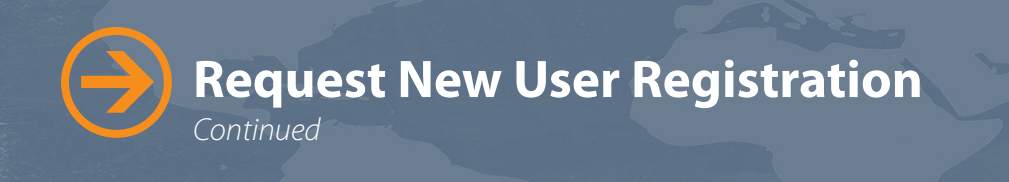

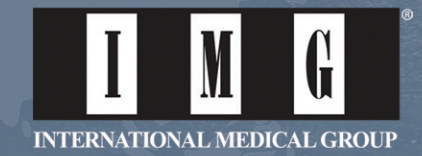

- After clicking the "Continue Registration" link a "New User Registration Form" page will open.
	- » **Create a password and enter it in both the "New Password" field and the "Confirm New Password" field.**
	- » **Please follow the password requirements: Passwords must be at least 8 characters and contain 1 lowercase, 1 uppercase and 1 numeric character. It may not contain the pound/number symbol.**

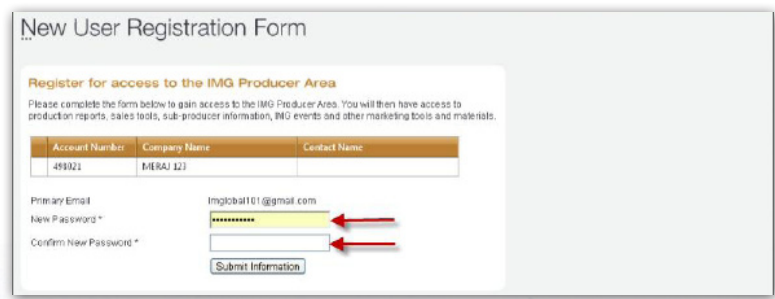

■ Once you click the "Submit Information" button after entering your password, you will see the following **message.**

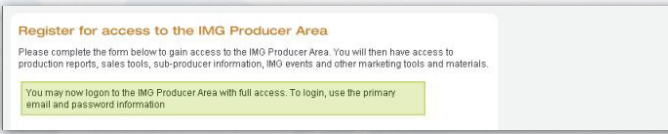

- **Now go to:** https://producer.imglobal.com/login.aspx
	- » **Enter your primary email address and the password you just created and click "Login."**

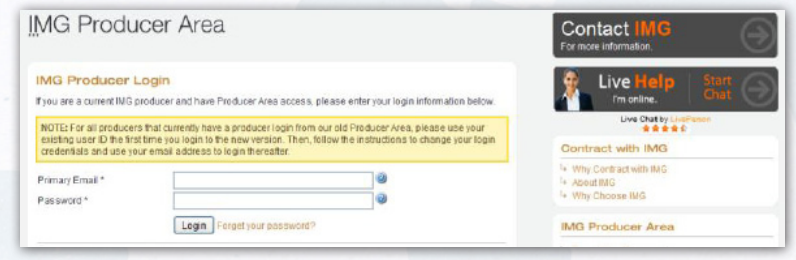

■ After logging into the "IMG Producer Area" you will see the following screens. Once you agree to the "Terms of **Use" and "IMG's Online Privacy Policy" by checking the appropriate boxes, click "Next" and your registration is complete.**

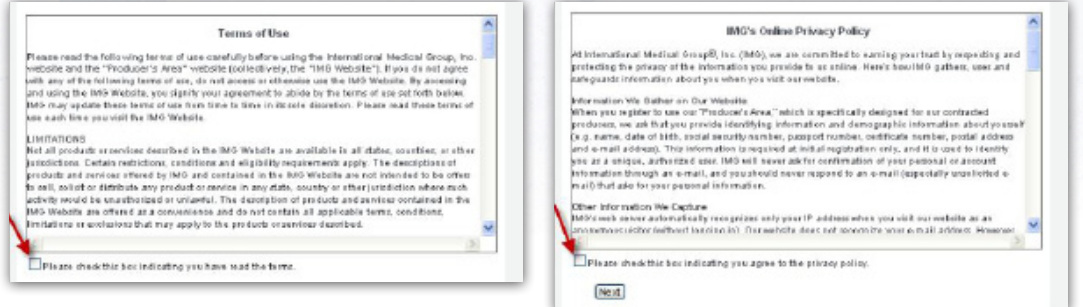

**Shane Lanning -** Internet Account Executive | 1.317.655.4635 or Toll Free: 1.866.368.3724, ext. 4635 | shane.lanning@imglobal.com

## **www.imglobal.com**